# *Beyond 20/20 ver. Statistical Data Browser Software*

Since 1996 Statistics Canada has released census profile data and other tabular datasets in Ivision's proprietary B2020 format (.ivt extension). In order to open these tables or manipulate the data, you need to use the B2020 browser software. This viewer provides pivoting spreadsheets, graphing, and exporting capabilities that allow users enhanced onscreen tailoring of data. The B2020 browser is available in student computing labs across the UW campus and in the UW Geospatial Centre.

#### **Accessing Data**

- 1. From the UW Library homepage, click on **Resources for Research** and then **E-Data.** Under the Key Links category, select **ODESI Data Retrieval**.
- 2. Select a category (e.g., Census of Population) and click on the '+' to expand the category.
- 3. Expand the categories until a tab with B2020 files are accessible (e.g., Profiles). *Note: Some groups do not have B2020 table data.*
- 4. From the table, expand the Metadata, then Study Description tabs and click on **Data Access**
- 5. Click on 'Access Census Profiles B2020 & Excel tables HERE' to view available tables.
- 6. Right-click on a table link and select Save Link As... to download the table.  *Note: Some files are large and may take a long time to download.*

# **Using Beyond 20/20**

#### **Definitions**

*Note: To view notes on dimension or item - double click on highlighted, underlined items to view information.*

**Dimension** - An aspect of the data (i.e., region or sex), which is broken down into one or more items (i.e., Canada and Ontario, or male and female).

**Item** - An element of a dimension. An item can be identified by its unique code. It may have one or more labels assigned to it.

#### **Dimensions**

• To move or switch the column and row dimensions of a table - click and drag the row or column and drop it on the new location.

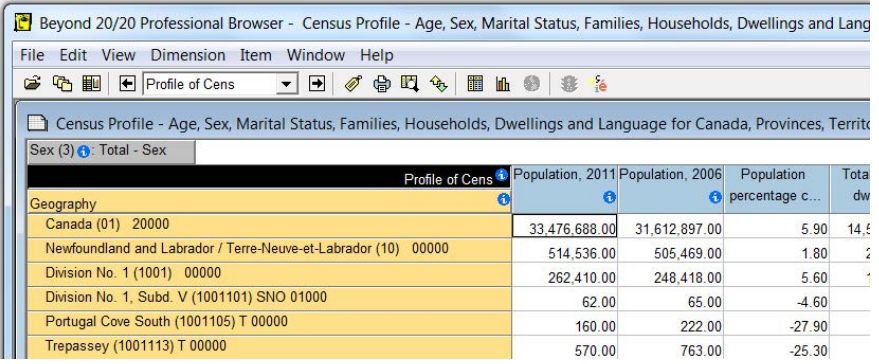

- To scroll through dimensions click and highlight dimensions on table or click down arrow button beside the dimension window  $\frac{P_{\text{foffle of Cens}}}{P_{\text{foffle}}}\$  and select dimension required.
- To change column widths move mouse over column line you want to change and when a double line appears  $\leftarrow$   $||\rightarrow$  click and drag column line to desired width. For the dimension across the top of the table this has to be done at the right side of the first cell.
- To change orientation of table with 3 or more dimensions with the left mouse button depressed, drag the dimension not already occupying a row or column to the edge of another dimension until a thick line or highlight appears, then release the mouse button. This can be done vertically or horizontally.

#### *Table as opened in Beyond 20/20*

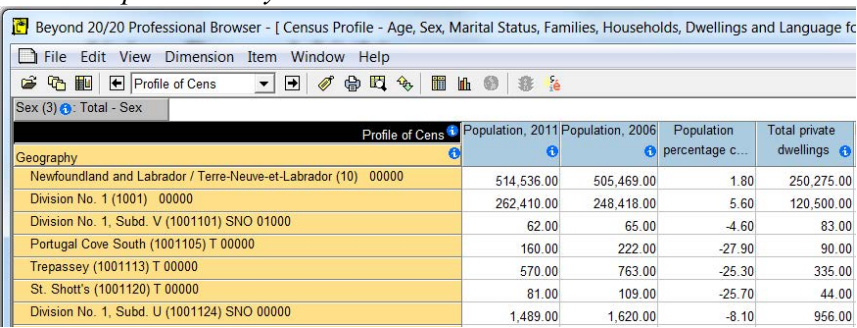

#### *Table with orientation changes*

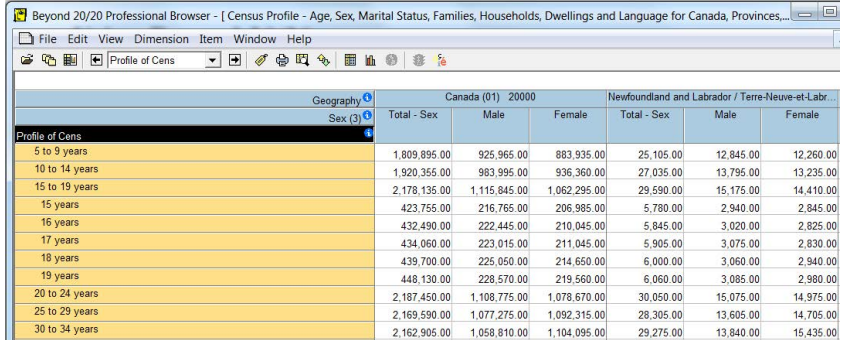

#### **Sorting Information**

- To change the way the dimension is sorted click (highlight) the dimension you want to work with, then click on **Dimension** and select **Sort** or click on the Sort button
	- . Click on **Sort Options:** you want and click on **OK**.
- To change how the Geography dimension is viewed if you have a geography number and want to view the dimension by number, click (highlight) Geography dimension, then click on **Dimension** and select **Change Labels** or click on Label button **6**. Keep doing until dimension is listed how you want or has returned to the beginning of the list.

# **Searching for Data**

- To find data within a dimension click (highlight) dimension in which you want to find something. Click on **Dimension** and select **Search** or click on Search button  $\mathbb{E}$ . A dialogue box will appear, click on **Field** you want to search and then type what you want to find in dialogue box. Click on **OK**.
- To list data around items found click on **Dimension** and select **Show All**. The data you had searched for will be near the bottom of the screen.

• To return to how dimension was listed - click on **Dimension** and select **Reset**.

#### **Selecting Data**

- To select a row or column click on the corresponding row or column heading.
- To select adjacent rows or columns drag the mouse across the row or column headings.
- To select non-adjacent rows and/or columns press the  $\langle \text{Ctrl} \rangle$  key down and click on the row and/or columns.
- To display only the selected data click on **Item** and select **Show**.
- To hide data selected click on **Item** and select **Hide**.
- To return to how dimension was listed click on **Dimension** and select **Reset**.

# **Charting**

- 1. Select the rows and/or columns that you want to chart.
- 2. Click on **View**, select **Chart** or click on Chart button .
- 3. Once a chart is opened, to change the chart type, click on **View**, select **Chart Options** or right click on chart and select **Chart Options**. Pick chart type and click on **OK**.
- 4. To create a series of charts in succession click on one of the headings in the title of the chart to make that dimension active. Use the Previous Item and Next Item buttons Profile of Cens  $\overline{\phantom{a}}$  to chart new items.

# **Printing**

- 1. Click on **File**, select **Print** or click on Print button .
- 2. Click on **Properties** to adjust any print settings such as page orientation.
- 3. Select the appropriate printer from the pull-down menu.
- 4. Click **OK**.

# **Exporting/Saving Data**

- 1. Select items from the table by pressing <Ctrl> key and left mouse button.
- 2. Click on the **File** tab, select **Save As**.
- 3. Specify a **File Name**, and navigate to the Directory and Drive where you want to save the data.
- 4. Under the **Save as File Type** pull-down menu select WKS worksheet (\*.wks) to save as a spreadsheet (e.g., Excel file) or select dBase File (\*.dbf) if data will be used in ArcMap desktop mapping.

# **For Help**

- A more basic help guide is available from TDR at the following link: http://tdr.tuglibraries.on.ca/HELPS/b2020help.htm
- For help provided by Ivision, click on the **Contents** or **Search** links under the **Help** tab within the Beyond 20/20 browser.

*David Artymko Library Assistant 18 October 2005 RP*

*Darlene Tran Updated 16 April 2013*